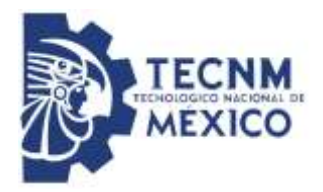

## **INSTITUTO TECNOLÓGICO DE TOLUCA**

DESARROLLO ACADÉMICO COORDINACIÓN INSTITUCIONAL DE TUTORÍAS

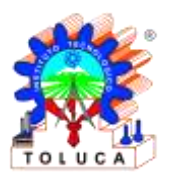

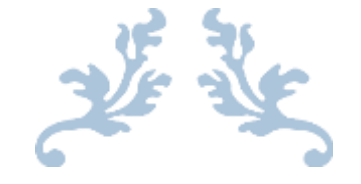

# GUÍA RAPIDA PARA AUTO MATRICULACIÓN DE MOODLE DE TUTORÍAS.

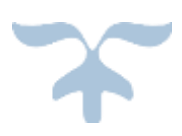

## **PASO 1**

Ingresar a la página del tecnológico de Toluca, [www.toluca.tecnm.mx.](http://www.toluca.tecnm.mx/)

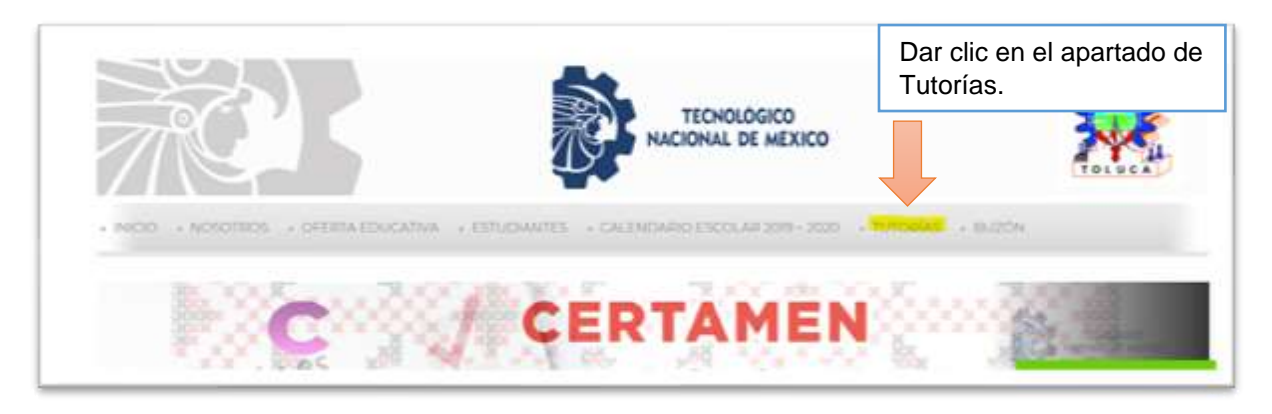

# **PASO 2**

Dar clic en la opción ingresar

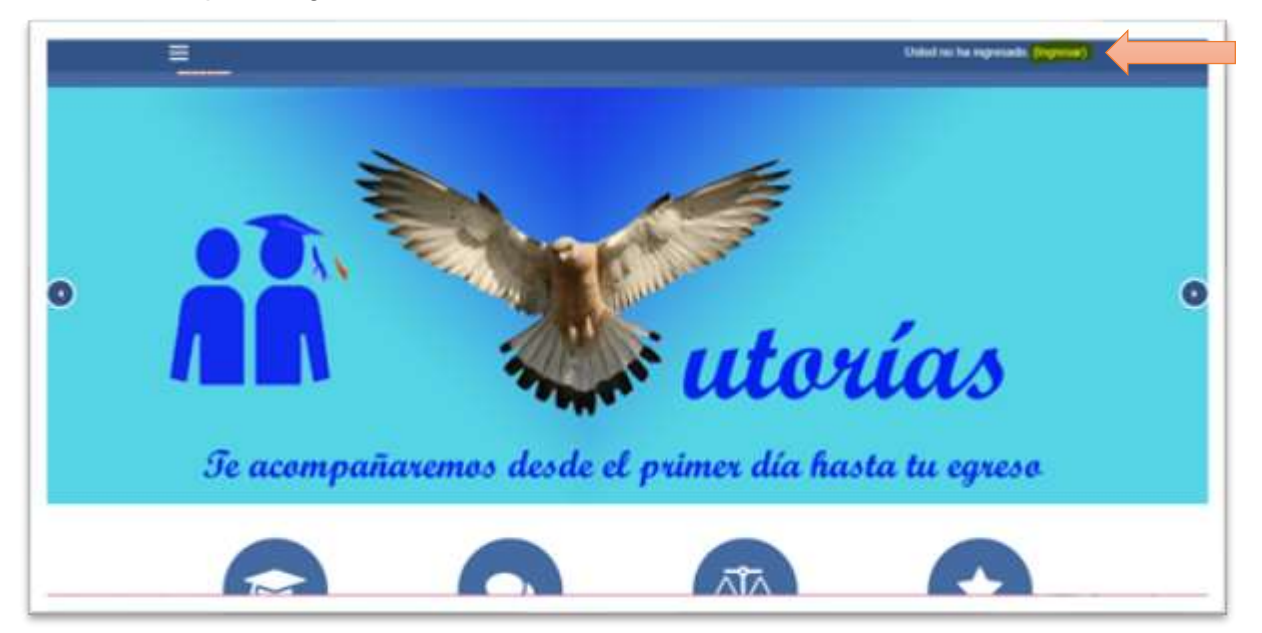

#### **Paso 3**

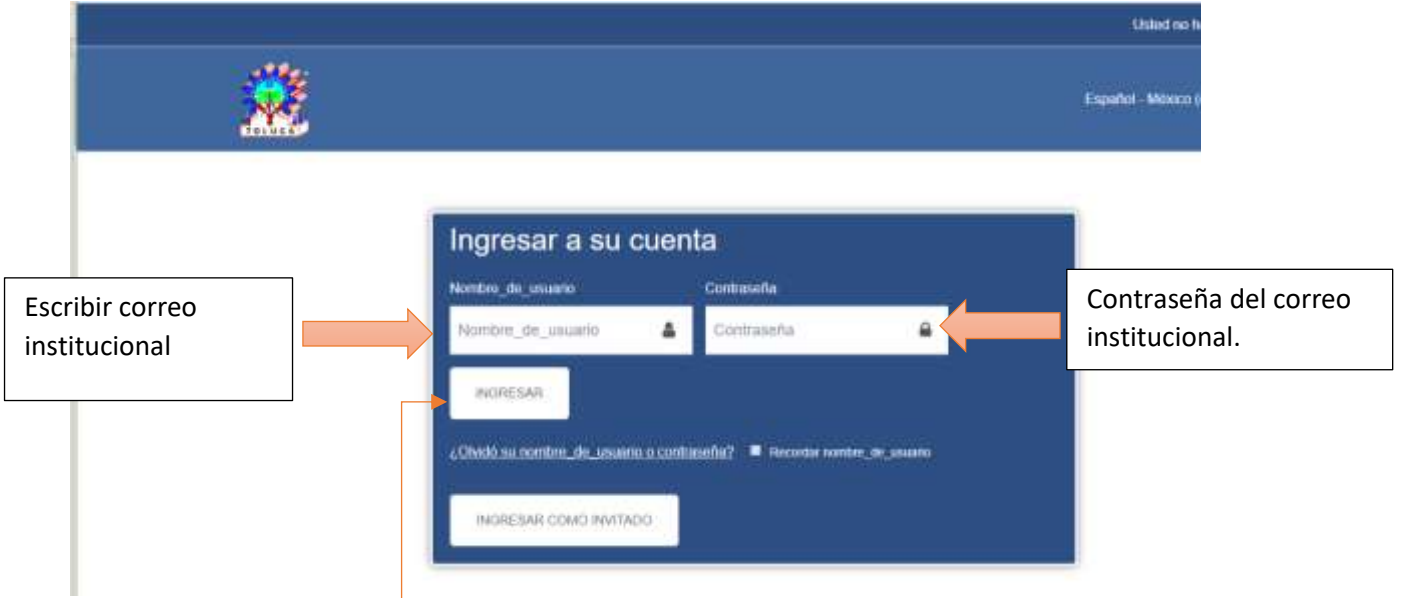

Dar clic en ingresar.

**Nota:** Si es la primera vez que entras deberás llenar el siguiente formato, y dar clic en actualizar información.

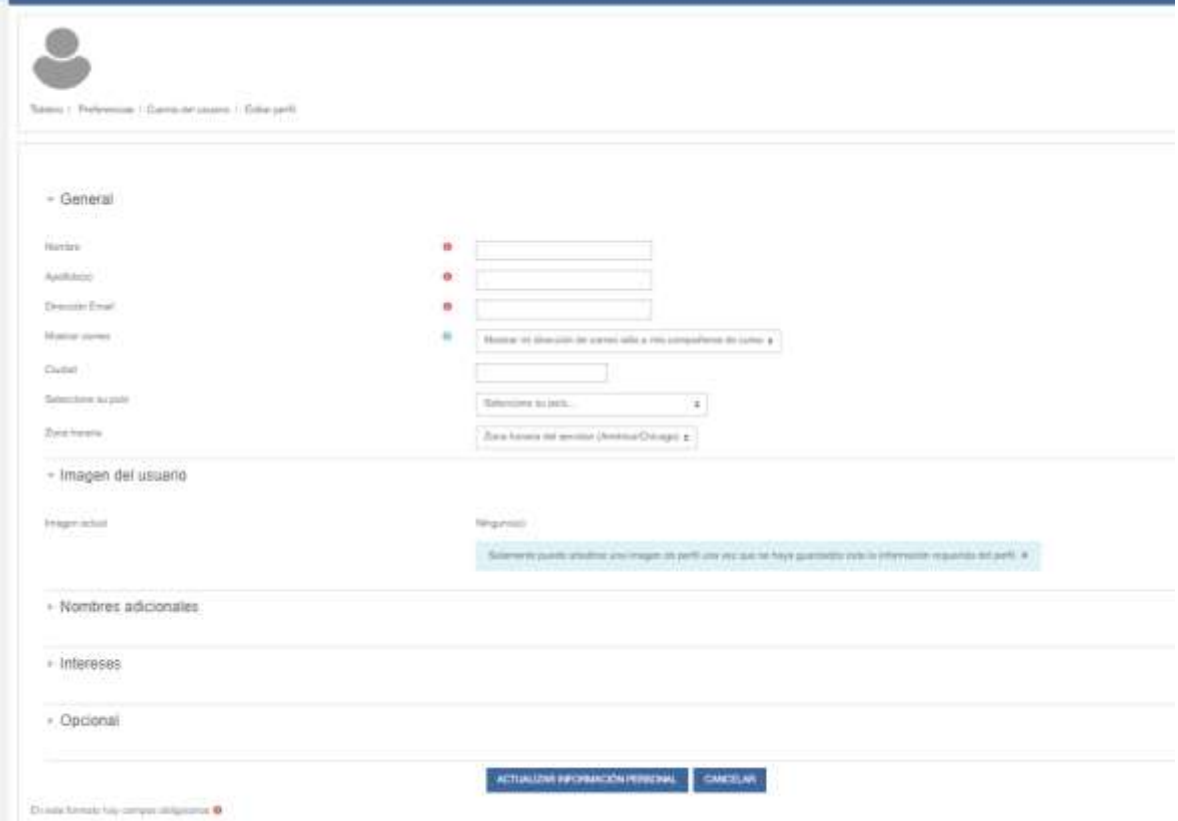

Posteriormente ingresar a el correo institucional para terminar el registro.

# **Paso 4**

Localizar tu carrera y da clic

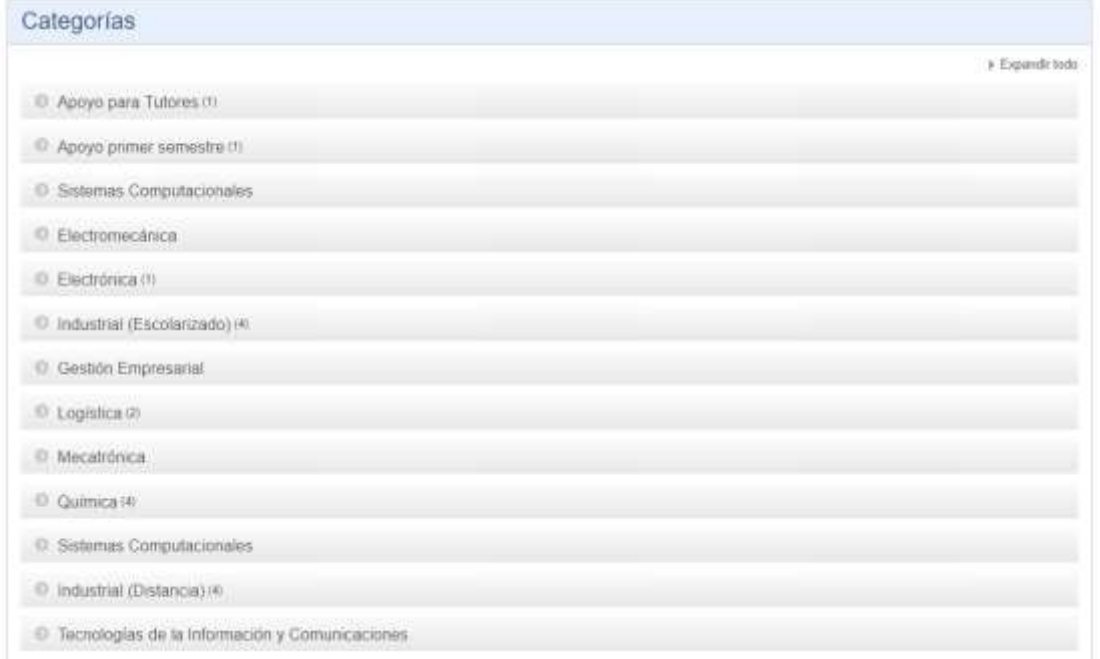

## **Paso 5**

Localiza tu grupo por medio del nombre de tu Tutor o Tutora.

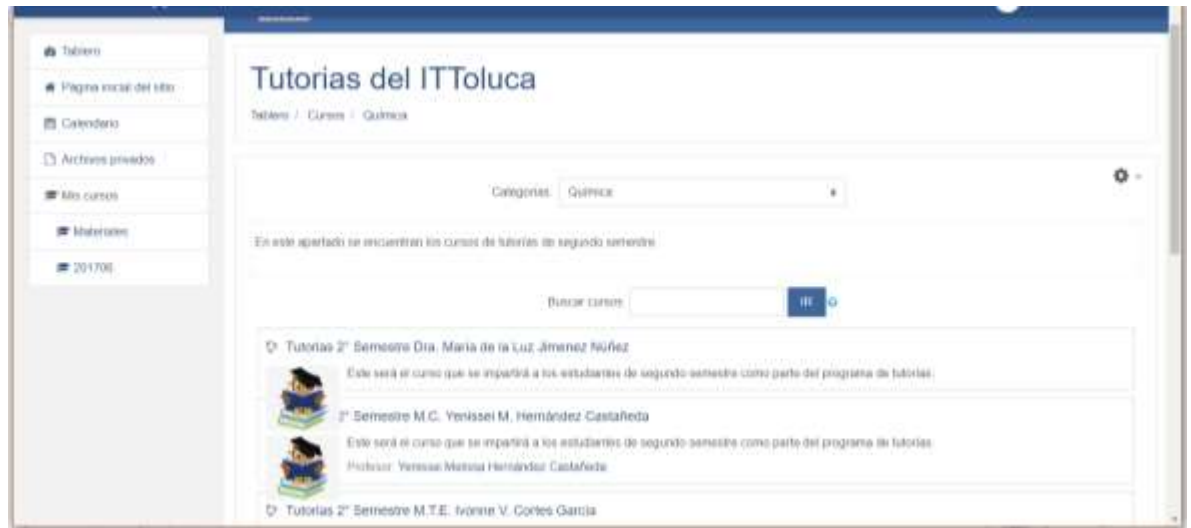

#### **Paso 6**

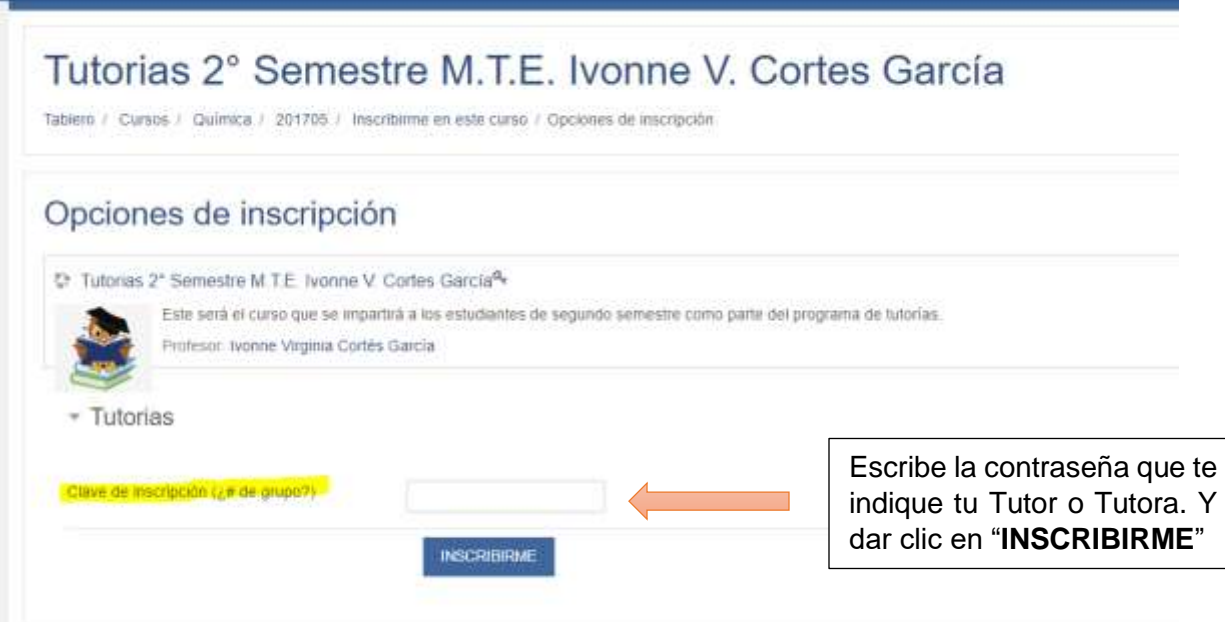

**La clave de autoinscripción, es el primer apellido de tu profesor, con la primera letra en mayúscula y sin acentos.**

**Por ejemplo.**

**Si tu tutor se llama Juan Pérez Ramos**

**La clave de autoinscripción será: Perez**